# **Service Portal Lehramt – Eine Gruppen-Abschlussarbeit anmelden**

Eine Abschlussarbeit können Sie auch als Gruppenarbeit schreiben. Zwei oder mehr Personen können eine Gruppenarbeit gemeinsam schreiben. Bitte stimmen Sie dies vor der Anmeldung zur Abschlussarbeit eng mit Ihrer\*m Gutachter\*in ab.

**Ein\*e Studierende\*r** der Gruppenarbeit **legt die Abschlussarbeit an** (wie eine Individualarbeit) **und fügt** im nächsten Schritt **Gruppenmitglieder hinzu**.

Die\*der andere\*n Gruppenmitglied\*er müssen dann ihre Teilnahme an dieser Arbeit im Service Portal bestätigen.

Erst wenn alle Beteiligten die Zulassung der Abschlussarbeit beantragt haben, kann auch eine Zulassung für alle gemeinsam erfolgen.

Die nachfolgende Anleitung zeigt Ihnen, wie Sie mit Hilfe des Service Portal Lehramt **eine Gruppen-Abschlussarbeit beim Gemeinsamen Prüfungsamt für Lehramtsstudiengänge anmelden** können.

Die einzelnen Schritte werden, wo möglich, anhand von Screenshots dargestellt und kurz beschrieben.

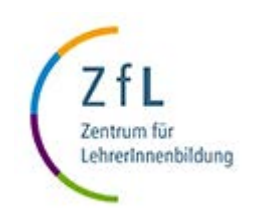

# **Service Portal Lehramt – Eine Gruppen-Abschlussarbeit anmelden**

- **Schritt 1: Prüfen Sie die Zulassungsvoraussetzungen**
	- **Prüfen** Sie zunächst auf der Website des ZfL Ihre **Zulassungsvoraussetzungen und** stellen Sie sicher, dass diese erfüllt sind**:**
		- **Bachelor-Arbeit**:<https://zfl.uni-koeln.de/bachelor/bachelorarbeit#c114738>
		- **Master-Arbeit**: <https://zfl.uni-koeln.de/master/masterarbeit#c113926>
- **Schritt 2: Füllen Sie den Zulassungsantrag aus**
	- **Laden** Sie sich auf der Website des ZfL oder im Service Portal Lehramt auf der "Home"-Seite unter **"Downloads" das Formular herunter und füllen Sie es aus.**
- **Schritt 3 – Stimmen Sie ihre Arbeit mit Ihrer\*m Prüfer\*in ab**
	- **Mit** Ihrem **ausgefüllten Antrag** gehen Sie **zu Ihrer\*Ihrem Prüfer\*in**, besprechen den Themenvorschlag und lassen das **Formular unterschreiben**.
	- Achten Sie bitte darauf, dass die\*der Prüfer\*in beim Ausfüllen und Unterschreiben des Antrags unbedingt auch das **Tagesdatum** einträgt und die Gruppenarbeit vermerkt.
- **Schritt 4 – Scannen Sie das Zulassungs-Formular**
	- **Scannen** Sie das mit ihrer\*m Betreuer\*in gemeinsam ausgefüllte **Antrags-Formular** (bitte nur im PDF-Format) und halten es bereit.
- **Schritt 5:** Um eine Gruppenarbeit anzumelden, **benötigen Sie von allen Gruppenmitgliedern** die folgenden **Informationen**: Matrikelnummer, den Vor- und Nachnamen sowie den uniKIM-Nutzernamen (aber **NICHT das** uniKIM-**Passwort**).

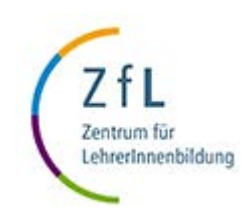

### **Bitte beachten Sie: Halten Sie die folgenden Fristen unbedingt ein**

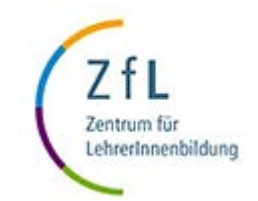

- **Die Zulassung** zur Abschlussarbeit**, die Ihnen vom Prüfungsamt ausgestellt wird,** (nicht die Anmeldung zur Zulassung beim Prüfungsamt) muss ab Datum der Themenstellung **spätestens innerhalb von vier Wochen** erfolgen.
- Lader Sie daher nach Themenstellung den Antrag auf Zulassung zur Abschlussarbeit mit dem Themenvorschlag **möglichst innerhalb von drei Wochen**im Serviceportal Lehramt hoch. Nur so bleibt im Gemeinsamen Prüfungsamt des ZfL genügend Zeit für die Erstellung der Zulassung und gegebenenfalls für die Klärung offener Fragen. Reichen Sie den Antrag zu spät ein, verfällt das Thema.
	- Dann wiederholen Sie Schritt 2-4.

## • **Schritt 6 – Melden Sie Ihre Gruppen-Arbeit an**

- Loggen Sie sich im Service Portal Lehramt ein: [https://serviceportallehramt.uni-koeln.de](https://serviceportallehramt.uni-koeln.de/)
- Klicken Sie auf "Bachelor- (oder Master-)arbeit anmelden".

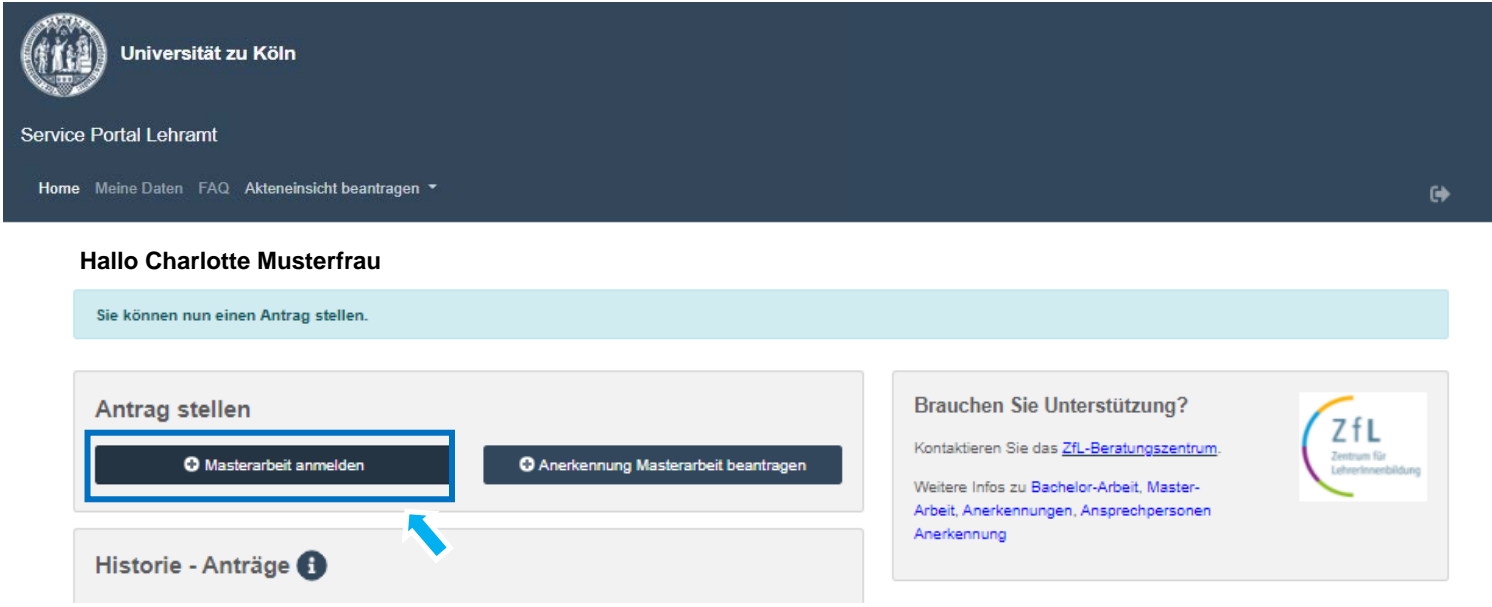

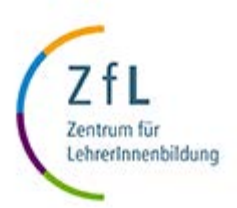

### • **Schritt 7: Füllen Sie den Antrag auf Zulassung aus wie für eine Individual-Abschlussarbeit aus**

- 1. Klicken Sie das Feld an, wenn Ihre Arbeit eine **fachdidaktische** ist (vgl. die folgende Seite).
- 2. Klicken Sie das Feld an, wenn Ihre Arbeit eine **interdisziplinäre** ist (vgl. die folgende Seite).
- 3. Geben Sie Ihr **Schreibfach** an.
- 4. Wählen Sie eine\*n **Erstprüfer\*in** aus.
- 5. Geben Sie das **Thema der Abschlussarbeit** ein.
- 6. Laden Sie den ausgefüllten **Antrag auf Abschlussarbeit** (im PDF-Format) hoch.
- **7. Nur für Masterstudierende:** Sollten Sie den **Vorbereitungsdienst** konkret nach dem Abschluss Ihrer Masterarbeit planen, klicken Sie das Feld "Vorbereitungsdienst geplant" an.
- 8. Klicken Sie "**Speichern**".

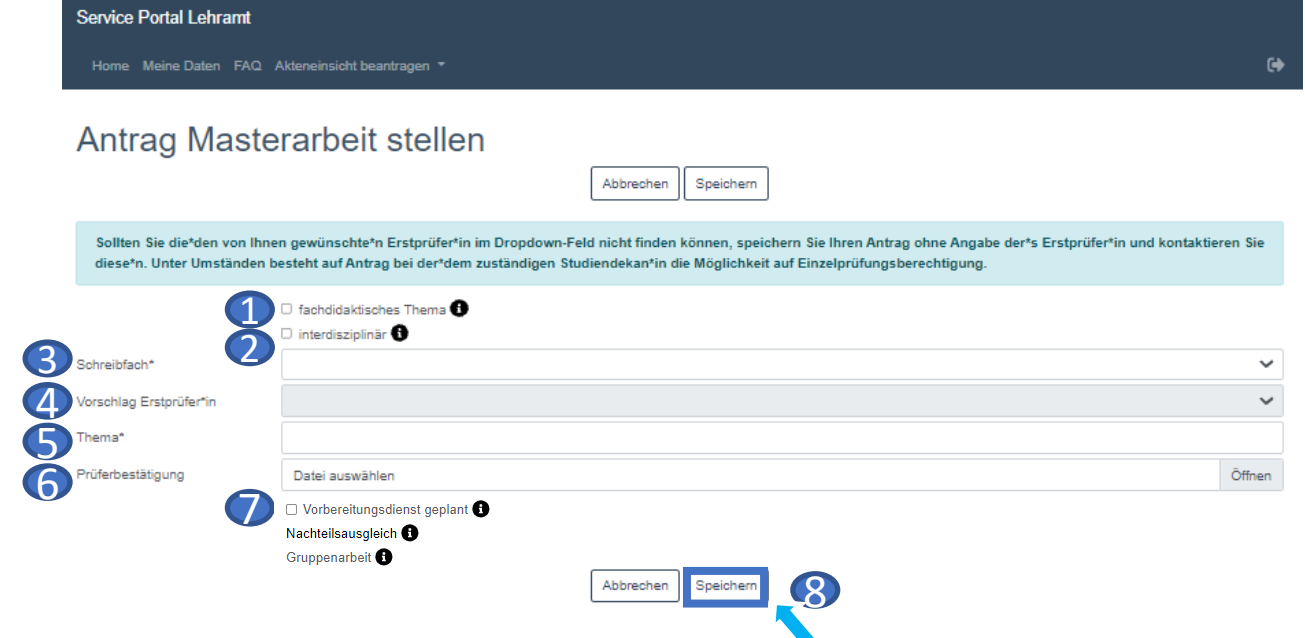

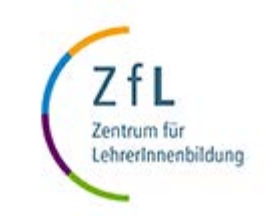

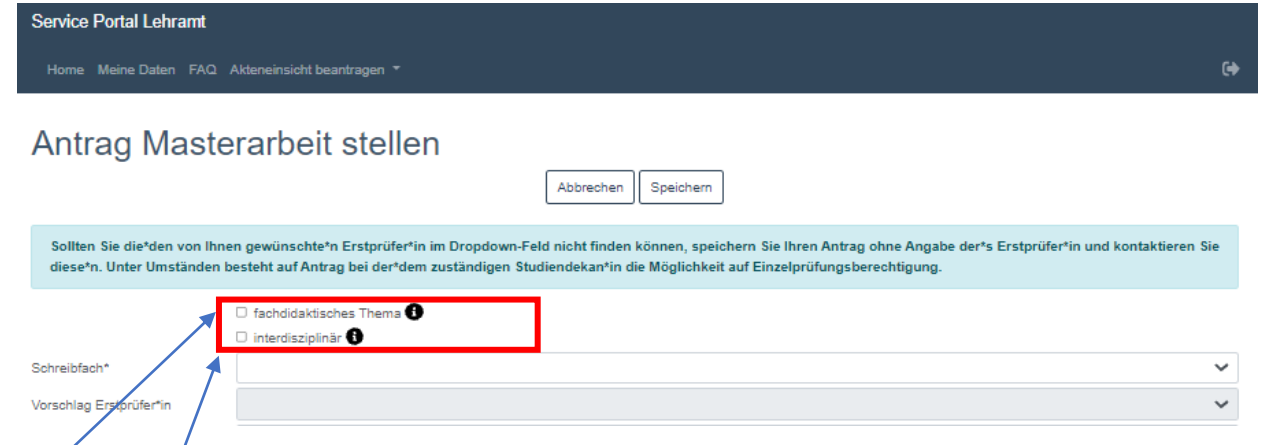

Der Großteil aller Abschlussarbeiten hat ein "fachdidaktisches" oder ein "interdisziplinäres" Thema. **Treffen diese Kategorien NICHT auf Sie zu: so klicken Sie KEINE der Felder an.**

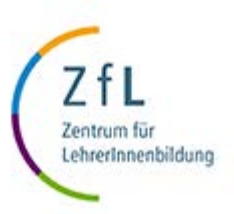

# Was bedeutet es, wenn ich für meinen Antrag auf Zulassung zur Abschlussarbeit "fachdidaktisches Thema" anklicke?

• Da nur bestimmte Gutachter\*Innen berechtigt sind, fachdidaktische Arbeiten anzunehmen, ist es wichtig, dass Sie das Feld anklicken, so dass Sie die entsprechenden Prüfungsberechtigten auswählen können, wenn Sie im jeweiligen Fach eine fachdidaktische Arbeit beantragen möchten. Nicht jede Abschlussarbeit muss eine fachdidaktische sein. Schreiben Sie **KEINE fachdidaktische Arbeit**, die mit Ihrer\*m Gutachter\*in auch so abgesprochen ist (und auf dem Antrag auf Zulassung von Ihrer\*m Gutachter\*in so vermerkt wurde) so **klicken Sie** das Feld **NICHT** an.

#### • **Was bedeutet es, wenn ich für meinen Antrag auf Zulassung zur Abschlussarbeit "interdisziplinär" anklicke?**

• Ist das Thema Ihrer Arbeit interdisziplinär (beinhaltet also bspw. Methoden einer anderen, von Ihnen auch studierten Fachrichtung) und ist als solche mit Ihrer\*m Betreuer\*in Ihrer Abschlussarbeit bereits so abgestimmt und auf dem Antrag auf Zulassung, der von Ihrer\*m Betreuer\*in unterschrieben wird, so vermerkt, so klicken Sie bitte die Checkbox "interdisziplinär" an. Dann besteht die Möglichkeit, dass für Ihre Arbeit ein\*e Zweitgutachter\*in aus einem Ihrer anderen studierten Fächer ausgewählt werden kann.

Hierbei handelt es sich **nicht** um ein **Standardvorgehen**. Klären Sie dies daher in jedem Fall vorab mit Ihrer\*m Gutachter\*in. Schreiben Sie KEINE interdisziplinäre Arbeit, so **klicken Sie** das Feld **NICHT** an.

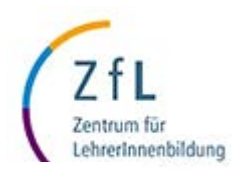

# **Schritt 8: Anlegen der Gruppenarbeitspartner\*innen**

- Haben Sie Ihren Antrag vollständig ausgefüllt und den Antrag hochgeladen (und nur dann!), können Sie nun ihre Gruppenarbeits-partner\*innen anlegen.
- Klicken Sie auf die Schaltfläche "beantragen", um die\*den erste\*n Gruppenarbeitspartner\*in anzulegen.

• Klicken Sie auf das **Stift-Icon**, um Ihren **Antrag** zu **bearbeiten**.

- Klicken Sie auf das **Mülleimer-Icon**, um den Antrag **zurückzuziehen** und zu **löschen**.
- **Hovern** Sie im Portal überall **über**  das blaue **O**-Icon, so dass Sie Info-Texte lesen können.

#### **Hallo Charlotte Musterfrau**

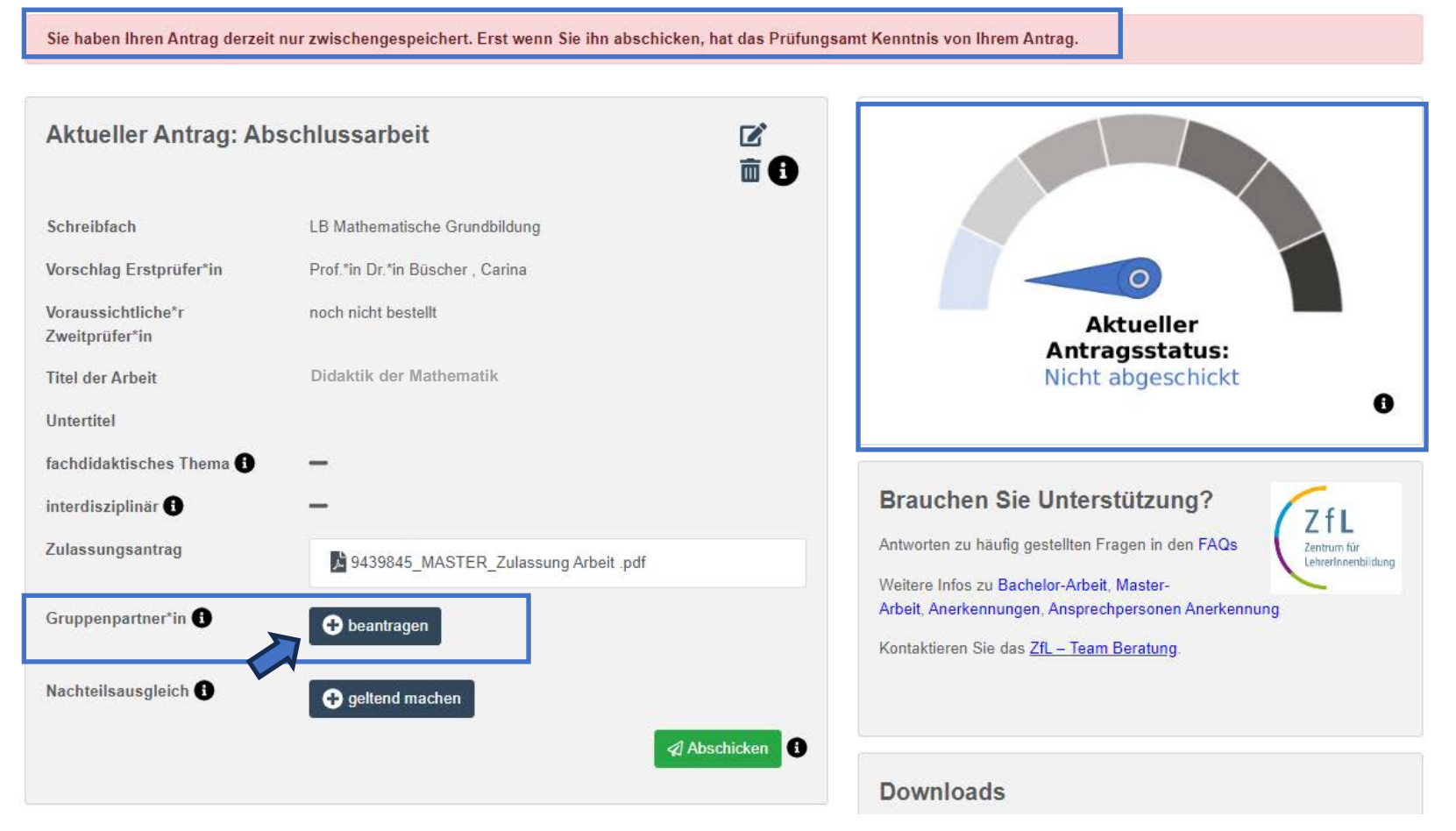

- **Schritt 9 – Grund- und Fremdsprachenvoraussetzungen bestätigen**
	- Vor dem Anlegen der Gruppenmitarbeiter\*innen, bestätigen Sie in Popup 1 die **Grund- und Fremdsprachenvoraussetzungen,**
	- eventuell **nachzuweisende Auslandsaufenthalte**
	- **sowie dass Sie Sie Abgabe der Arbeit alle noch eingeschrieben sein werden** (Popup 2).
	- **Fremdsprachenvoraussetzungen müssen VOR Zulassung von ALLEN Studierenden beim ZfL-Prüfungsamt [nachgewiesen werden \(](https://zfl.uni-koeln.de/pruefungsamt/fremdsprachenkenntnisse-nachweisen)auch von Studierenden, die KEINE Fremdsprachen studieren). Dies wird IMMER vor Zulassung überprüft.**
	- Informationen über die **Fremdsprachenvoraussetzungen** und **Auslandsaufenthalt** finden Sie hier:
		- <https://zfl.uni-koeln.de/lehramts-navi/fremdsprachen>
		- <https://zfl.uni-koeln.de/pruefungsamt/auslandsaufenthalt-nachweisen>
	- Sind die Voraussetzungen bestätigt, klicken Sie in Popup 2 "Partner\*in" hinzufügen.

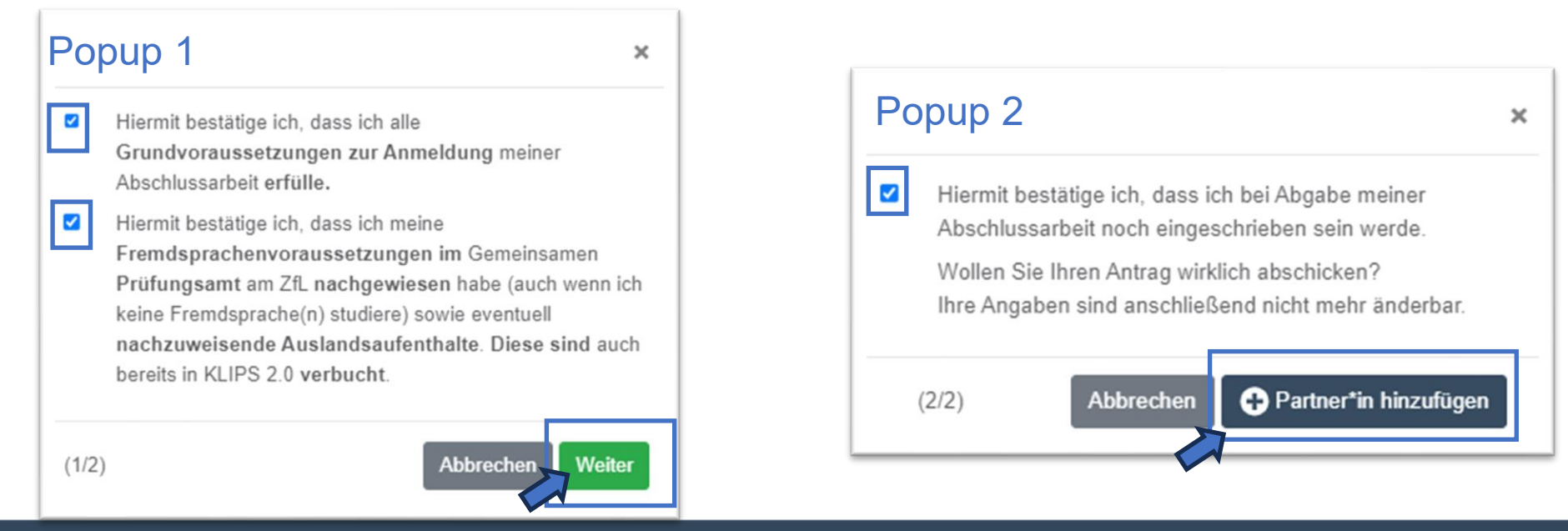

## **Schritt 10: Geben Sie die Daten Ihrer\*s Gruppenmitarbeiter\*in ein**

• Nachdem Sie die Daten eingegeben haben, klicken Sie "Speichern".

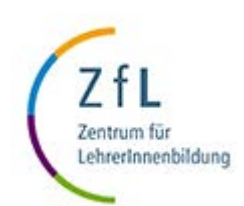

# Partner\*in für Gruppenarbeit anlegen

Speichern Abbrechen

Benennen Sie nacheinander alle Personen mit denen Sie die Abschlussarbeit zusammen schreiben (inklusive Matrikelnummer). Erst wenn alle an der Gruppenarbeit beteiligten Studierenden Ihren Antrag zur Abschlussarbeit gestellt haben, ist es möglich die einzelnen Beteiligten zuzulassen.

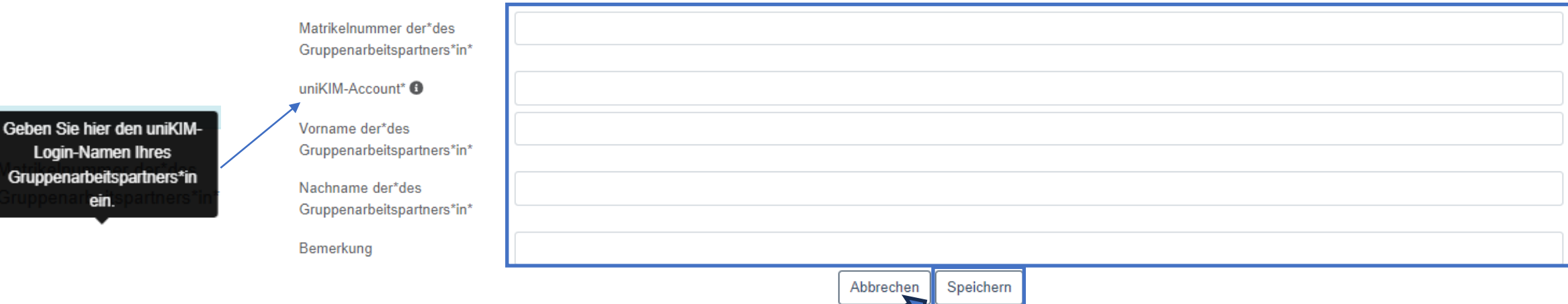

Geben Sie h Login-Na

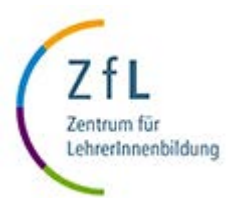

## **Schritt 11: Legen Sie weitere Gruppenarbeitspartner\*innen an**

- Sie können nun die\*den angelegten Partner\*in in Ihrer Akte sehen. Die Informationen können über das Stiftbzw. Mülltonnen-Icon verändert bzw. gelöscht werden.
- Sobald Sie eine\*n **Partner\*in** anlegen, **erhält** diese Person eine **E-Mail** mit der Information, das sie\*er angelegt wurde, mit der **Aufforderung** sich im Portal einzuloggen und ihre Teilnahme zu **bestätigen**.
- Wollen Sie **weitere Partner\*innen anlegen**, klicken Sie unter "Gruppenpartner\*in" "beantragen".
- Wiederholen Sie dies bis alle Partner\*innen angelegt sind.

#### **Hallo Charlotte Musterfrau**

Sie haben eine Gruppenarbeit angemeldet. Ihr\*e Gruppenarbeits-Partner\*in hat gerade eine Nachricht per Smail erhalten. Sobald diese\*r ihre Teilnahme an der gemeinsamen Gruppenarbeit im Service Portal bestätigt hat, können Sie Ihre Arbeit ans Prüfungsamt abschicken. Erst dann hat das Prüfungsamt Kenntnis von Ihrer Arbeit.

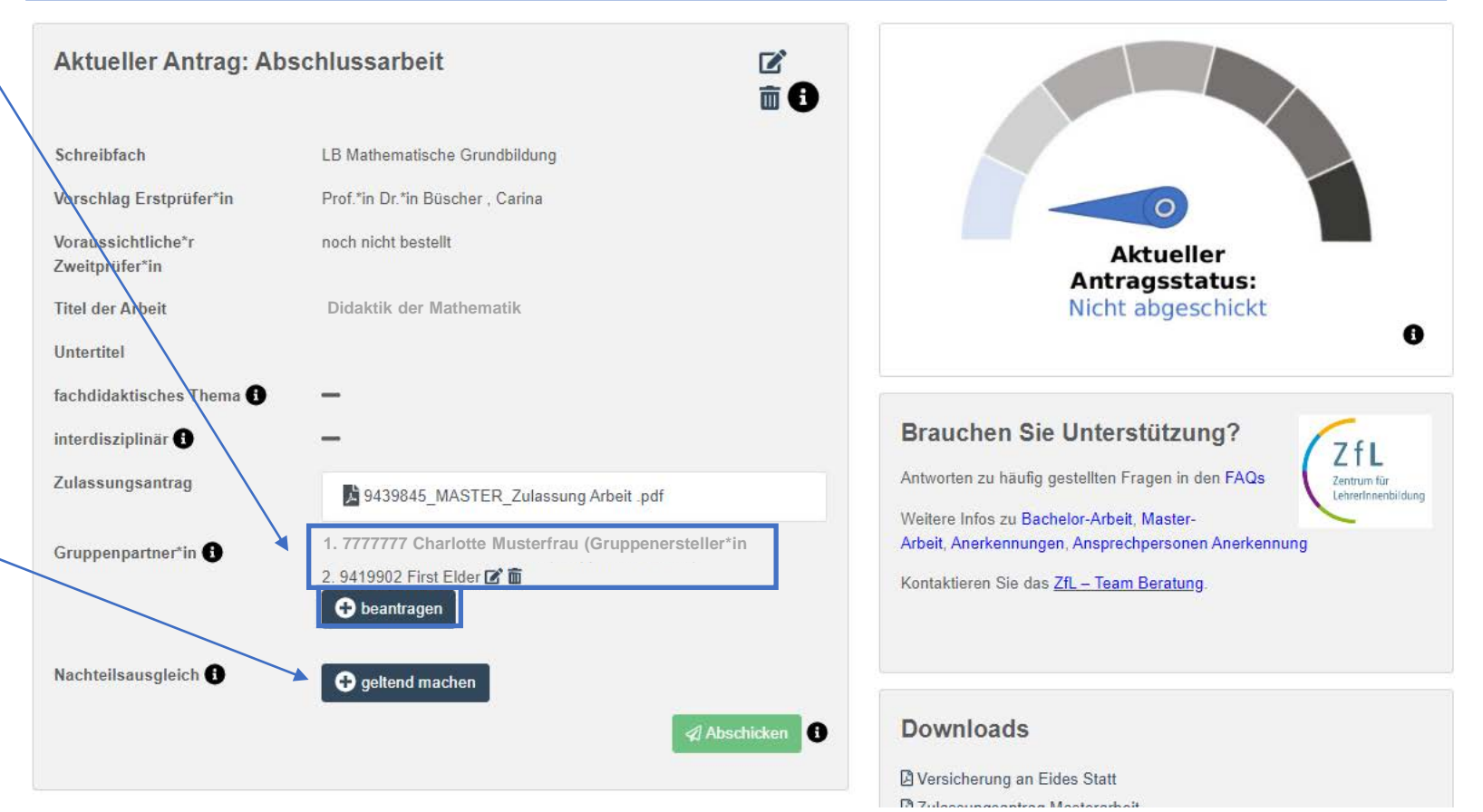

# **Schritt 12: Die weiteren Gruppenarbeitspartner\*innen bestätigen Ihre Teilnahme an der Abschlussarbeit**

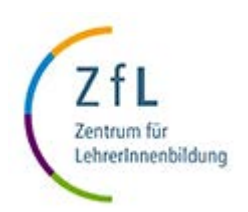

- Nachdem die Gruppenarbeitspartner\*innen angelegt wurden, erhalten diese eine E-Mail mit der Aufforderung sich im Service Portal Lehramt einzuloggen.
- Diesen laden ebenfalls ihren eigenen von\*m Gutachter\*in ausgefüllten und unterschriebenen Antrag auf Betreuung hoch (1), speichern diesen (2) und bestätigen die Teilnahme an der Gruppenarbeit (3).

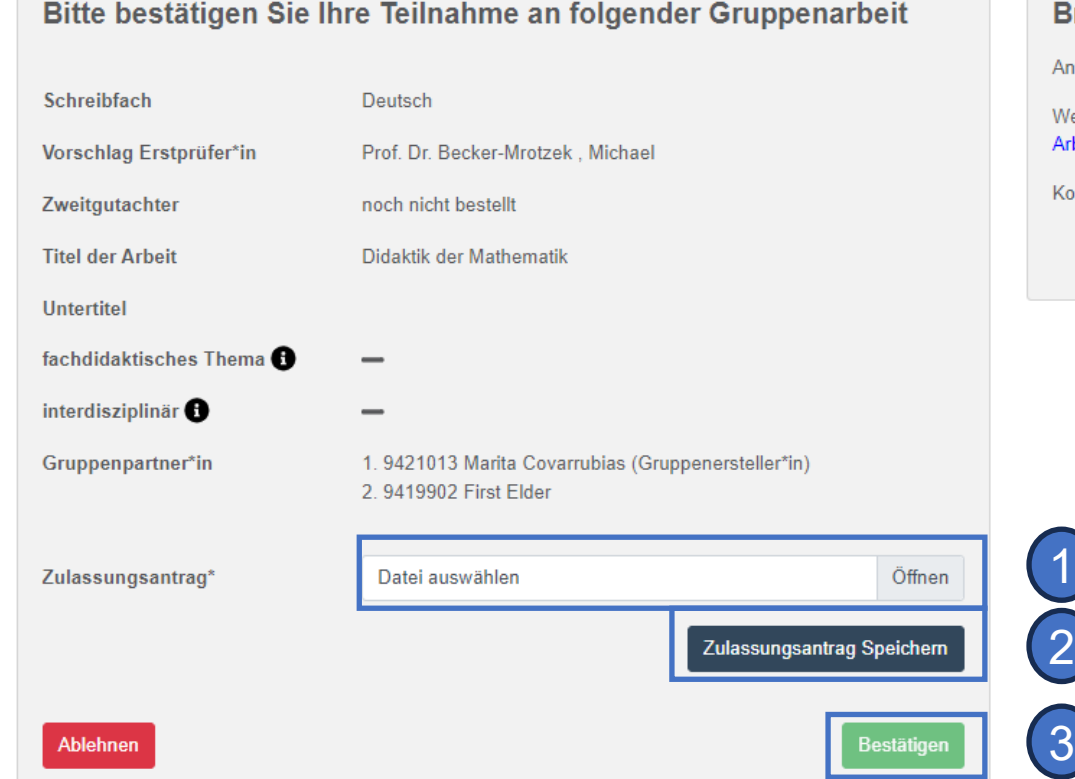

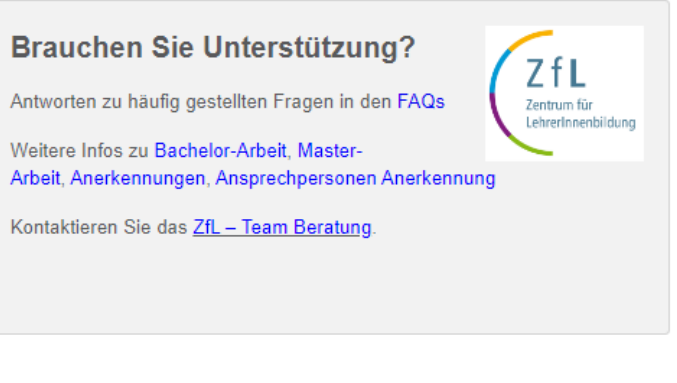

### **Schritt 13: Die weiteren Gruppenarbeitspartner\*innen bestätigen Grund- und Fremdsprachenvoraussetzungen**

- Die Gruppenmitarbeiter\*innen bestätigen dann in Popup 1 die **Grund- und Fremdsprachen-voraussetzungen,**  eventuell **nachzuweisende Auslandsaufenthalte sowie dass die Sie Abgabe der Arbeit alle noch eingeschrieben sein werden** (Popup 2).
- In Popup 3 wird noch einmal explizit die **Teilnahme** an der Gruppenarbeit **bestätigt**.
- **Fremdsprachenvoraussetzungen müssen VOR Zulassung von ALLEN Studierenden beim ZfL-Prüfungsamt [nachgewiesen werden \(](https://zfl.uni-koeln.de/pruefungsamt/fremdsprachenkenntnisse-nachweisen)auch von Studierenden, die KEINE Fremdsprachen studieren). Dies wird IMMER vor Zulassung überprüft.**
- Sind die Voraussetzungen bestätigt, **klicken Sie in Popup 2 "Partner\*in" hinzufügen.**

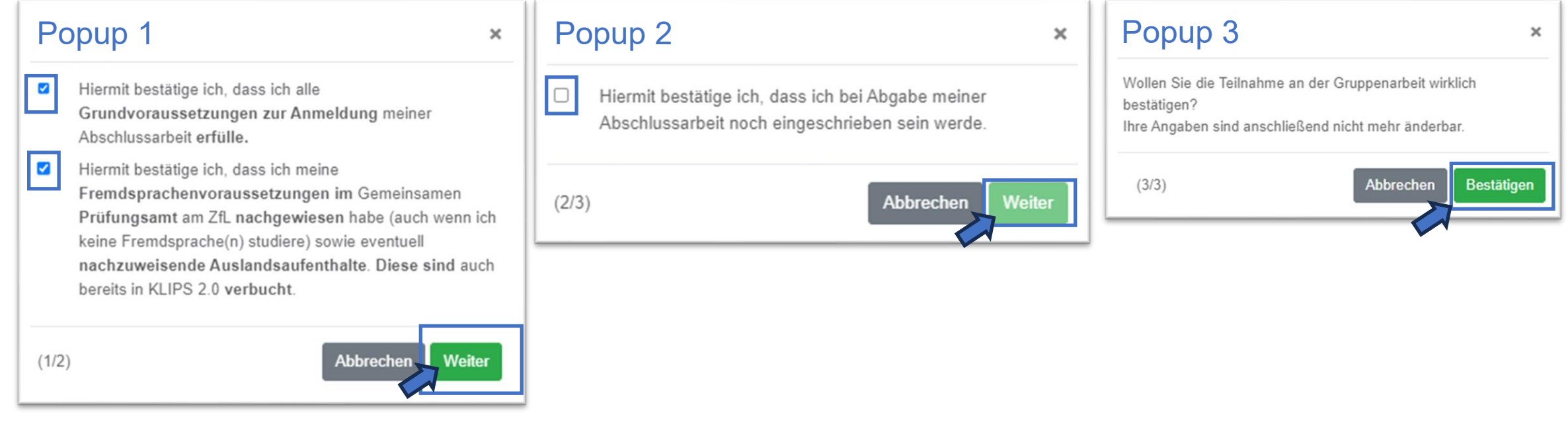

## **Schritt 14: Antrag auf Zulassung für alle abschicken**

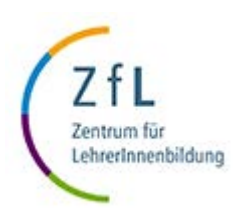

# • Erst wenn **alle** ihre **Zugehörigkeit zur**

- **Arbeit bestätigt** haben, kann die Arbeit **abgeschickt** werden und das Prüfungsamt erhält auch erst dann Kenntnis von Ihrem Antrag auf Zulassung.
- Nur EINE Person der Gruppe muss hierfür auf "Abschicken" klicken.
- Alle Gruppenarbeitspartner\*innen erhalten dann eine Bestätigung an ihren Smail-Account.

#### **Hallo Charlotte Musterfrau**

Sie haben eine Gruppenarbeit angemeldet. Ihr\*e Gruppenarbeits-Partner\*in hat gerade eine Nachricht per Smail erhalten. Sobald diese\*r ihre Teilnahme an der gemeinsamen Gruppenarbeit im Service Portal bestätigt hat, können Sie Ihre Arbeit ans Prüfungsamt abschicken. Erst dann hat das Prüfungsamt Kenntnis von Ihrer Arbeit.

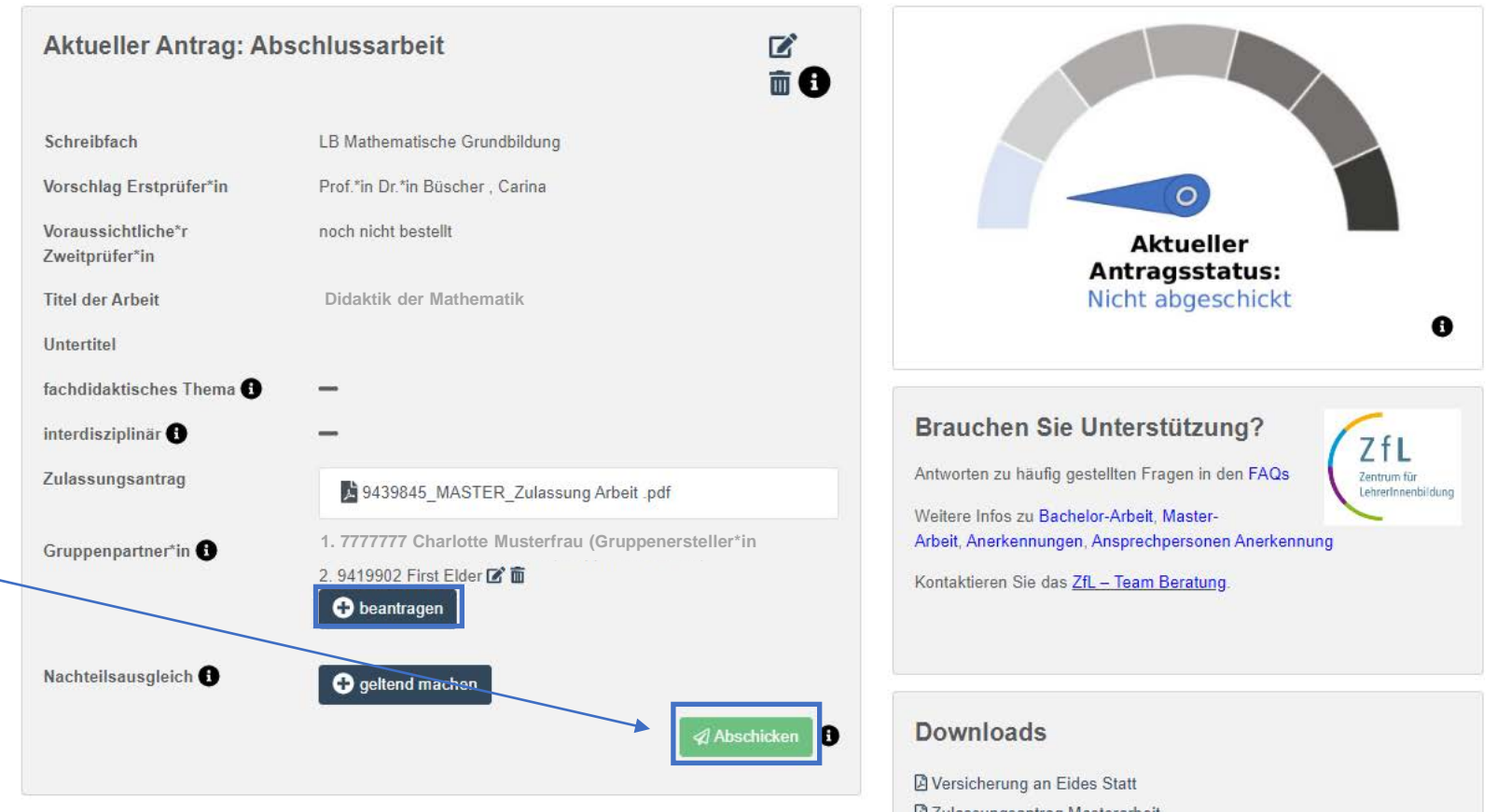

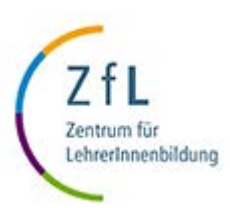

**Service Portal Lehramt Gruppenarbeit - Bestehenden Nachteilsausgleich geltend machen**

## **Gruppenarbeit - Bestehenden Nachteilsausgleich geltend machen**

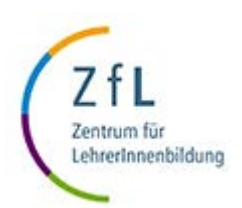

#### **Hallo Charlotte Musterfrau**

Sie haben eine Gruppenarbeit angemeldet. Ihr\*e Gruppenarbeits-Partner\*in hat gerade eine Nachricht per Smail erhalten. Sobald diese\*r ihre Teilnahme an der gemeinsamen Gruppenarbeit im Service Portal bestätigt hat, können Sie Ihre Arbeit ans Prüfungsamt abschicken. Erst dann hat das Prüfungsamt Kenntnis von Ihrer Arbeit.

- Aktueller Antrag: Abschlussarbeit  $\mathbb{Z}^2$  $\hat{m}$  $\Omega$ Schreibfach LB Mathematische Grundbildung Vorschlag Erstprüfer\*in Prof \*in Dr \*in Büscher Carina Voraussichtliche\*r noch nicht bestellt **Aktueller** Zweitprüfer\*in Antragsstatus: **Titel der Arbeit Didaktik der Mathematik** Nicht abgeschickt O Untertitel fachdidaktisches Thema Brauchen Sie Unterstützung? interdisziplinär<sup>®</sup> ZfL Antworten zu häufig gestellten Fragen in den FAQs Zulassungsantrag Zentrum für 9439845 MASTER Zulassung Arbeit pdf LehrerInnenbildung Weitere Infos zu Bachelor-Arbeit, Master-**1. 7777777 Charlotte Musterfrau (Gruppenersteller\*in** Arbeit, Anerkennungen, Ansprechpersonen Anerkennung Gruppenpartner\*in <sup>6</sup> 2.9419902 First Elder 2 面 Kontaktieren Sie das ZfL - Team Beratung. **O** beantragen Nachteilsausgleich @ **O** geltend macher **Downloads**  $\bullet$ **Abschicken** D Versicherung an Eides Statt Da Zulessungsschiede Manterschaf
- Jedes Gruppenmitglied kann vor Absenden des Antrags auf Zulassung oder zu einem späteren Zeitpunkt einen vom ZfL-Prüfungsamt bereits gewährten Nachteilsausgleich geltend machen.
- Diesen müssen Sie als PDF-Dokument im nächsten Schritt hochladen.
- Bitte bedenken Sie, dass eine mögliche Verlängerung der Schreibzeit nicht nur Sie, sondern die gesamte Gruppe betrifft.

### **Gruppenarbeit - Bestehenden Nachteilsausgleich geltend machen**

- Bitte bedenken Sie, dass eine mögliche Verlängerung der Schreibzeit nicht nur Sie, sondern die gesamte Gruppe betrifft. Die Schreibzeit wird dann für die gesamte Gruppe verlängert.
- Klicken Sie die Versicherung an, dass Sie dies verstanden haben. Geben Sie die Daten ein und laden Sie den offiziellen Nachteilsausgleich-Bescheid hoch, welchen sie bereits zuvor vom Gemeinsamen Prüfungsamt erhalten haben.
- Speichern Sie den Vorgang.
- Einen bereits gewährten Nachteilsausgleich können Sie vor Zulassung und zu jedem Zeitpunkt vor der Abgabe geltend machen.

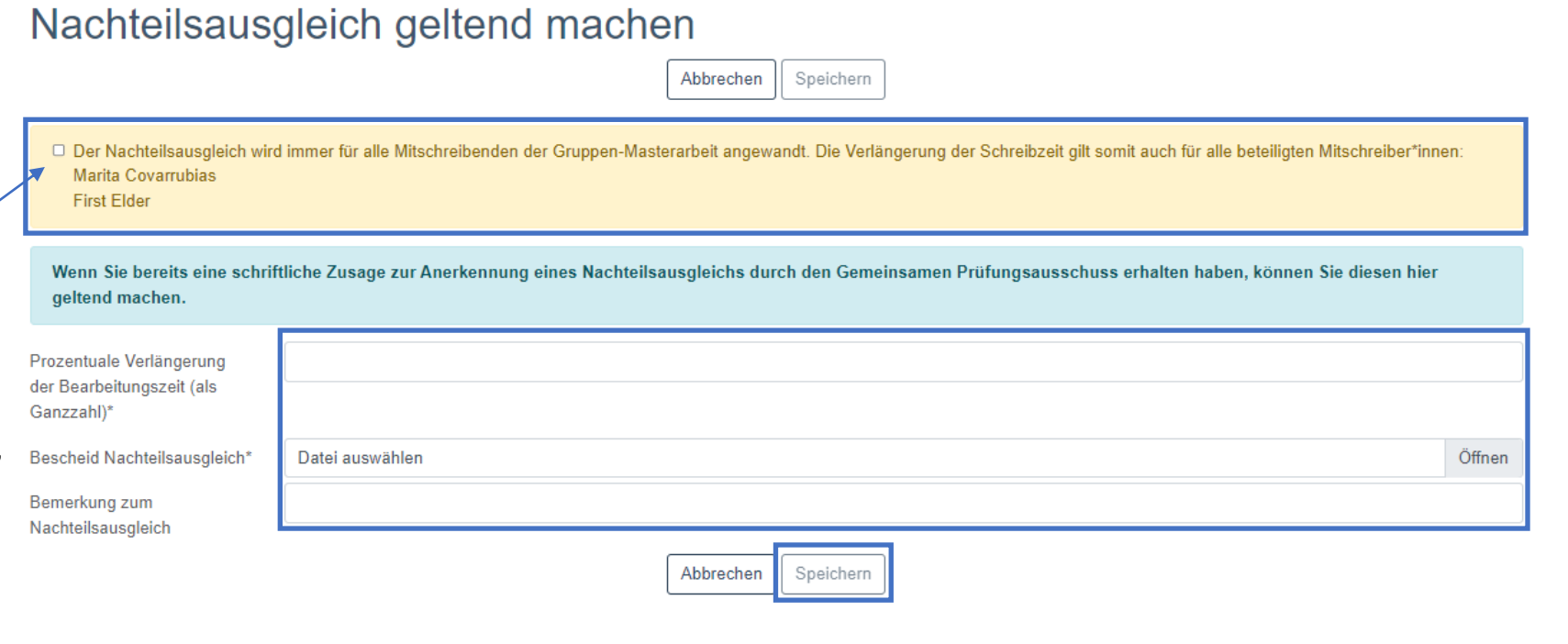

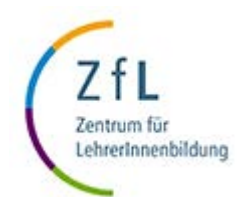

**Contractor** 

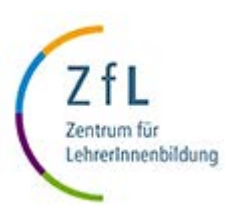

**Service Portal Lehramt Gruppenarbeit – Verlängerung beantragen**

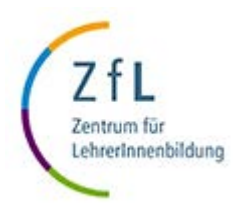

## **Gruppenarbeit – Verlängerung der Schreibzeit beantragen**

- Jedes Gruppenmitglied kann so entsprechende schwerwiegende Gründe (z. B. Erkrankung) vorliegen -, durch einen rechtzeitigen formlosen Antrag beim Gemeinsamen Prüfungsamt eine Verlängerung bekommen. Die Gründe müssen Sie belegen – z. B. durch ein ärztliches Attest bei Erkrankung.
- Dafür muss das jeweilige betroffene Gruppenmitglied in der Akte des aktuellen Antrags im Service Portal in der Rubrik Verlängerung "beantragen" klicken.

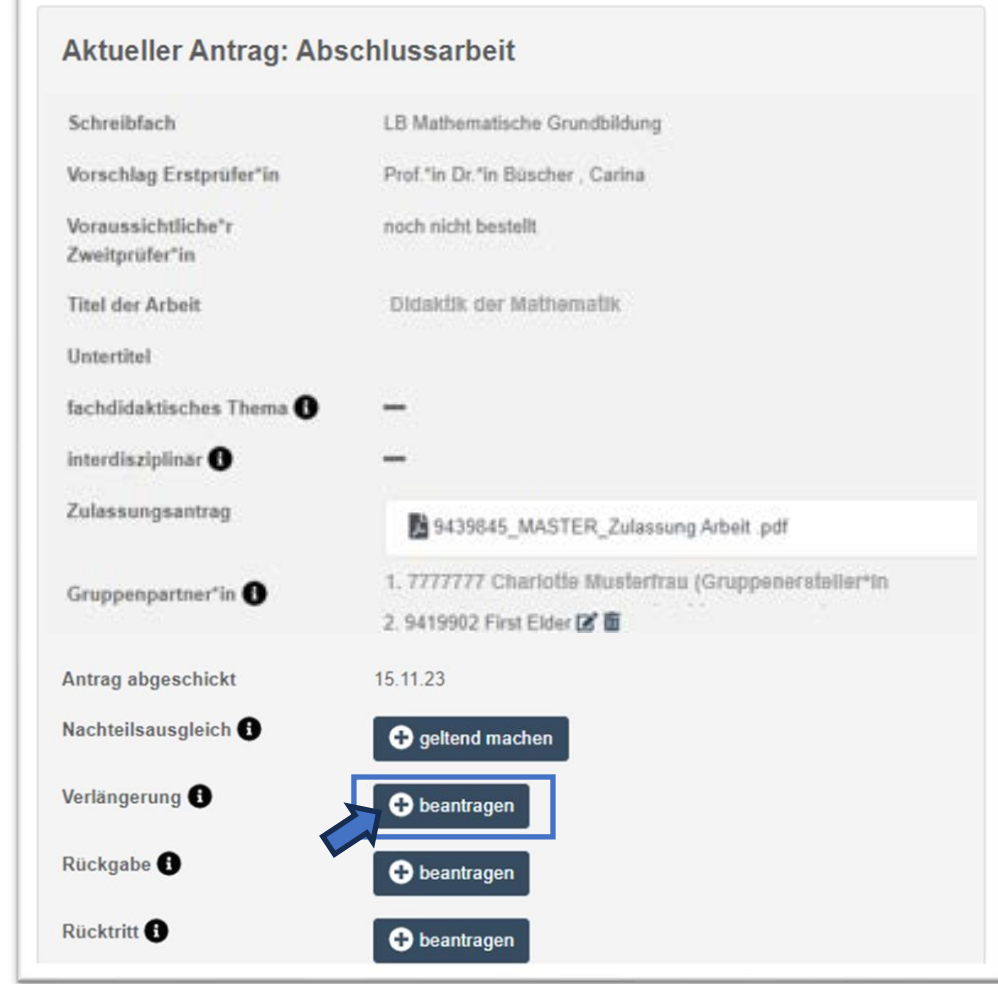

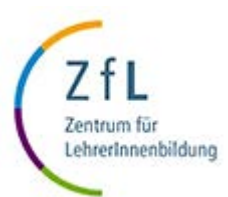

## **Gruppenarbeit - Antrag auf Verlängerung der Schreibzeit**

- Bitte bedenken Sie, dass eine mögliche Verlängerung der Schreibzeit nicht nur Sie, sondern die gesamte Gruppe betrifft. Die Schreibzeit wird dann für die gesamte Gruppe verlängert.
- Klicken Sie die Versicherungs-Checkbox oben an, dass Sie dies verstanden haben. Geben Sie die Daten ein und speichern Sie den Vorgang.

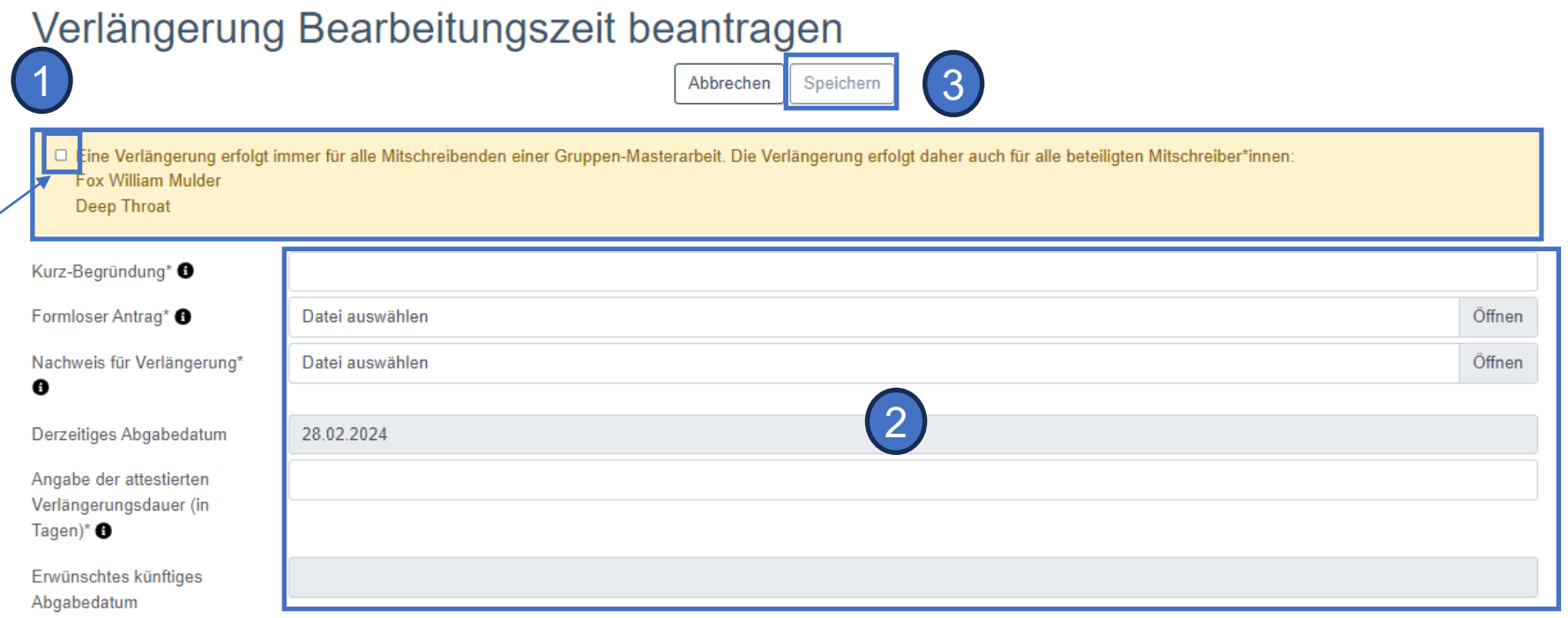

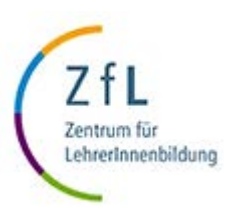

**Service Portal Lehramt Gruppenarbeit – Rückgabe beantragen**

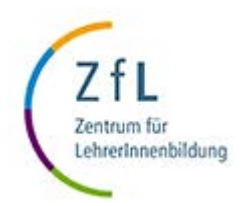

#### **Gruppenarbeit – Rückgabe beantragen**

- Jedes Gruppenmitglied kann die Rückgabe des Themas einer Abschlussarbeit innerhalb von zwei Wochen nach Zulassung initiieren.
- Es wird kein Fehlversuch zuerkannt.
- Für eine erneute Zulassung mit neuem Thema im selben Fach müssen Sie einen entsprechenden Antrag beim Gemeinsamen Prüfungsamt für die Lehramtsstudiengänge stellen (vgl. Prüfungsordnung § 21, Abschnitt 4).
- Dafür muss das jeweilige betroffene Gruppenmitglied in der Akte des aktuellen Antrags im Service Portal in der Rubrik Rückgabe "beantragen" klicken.

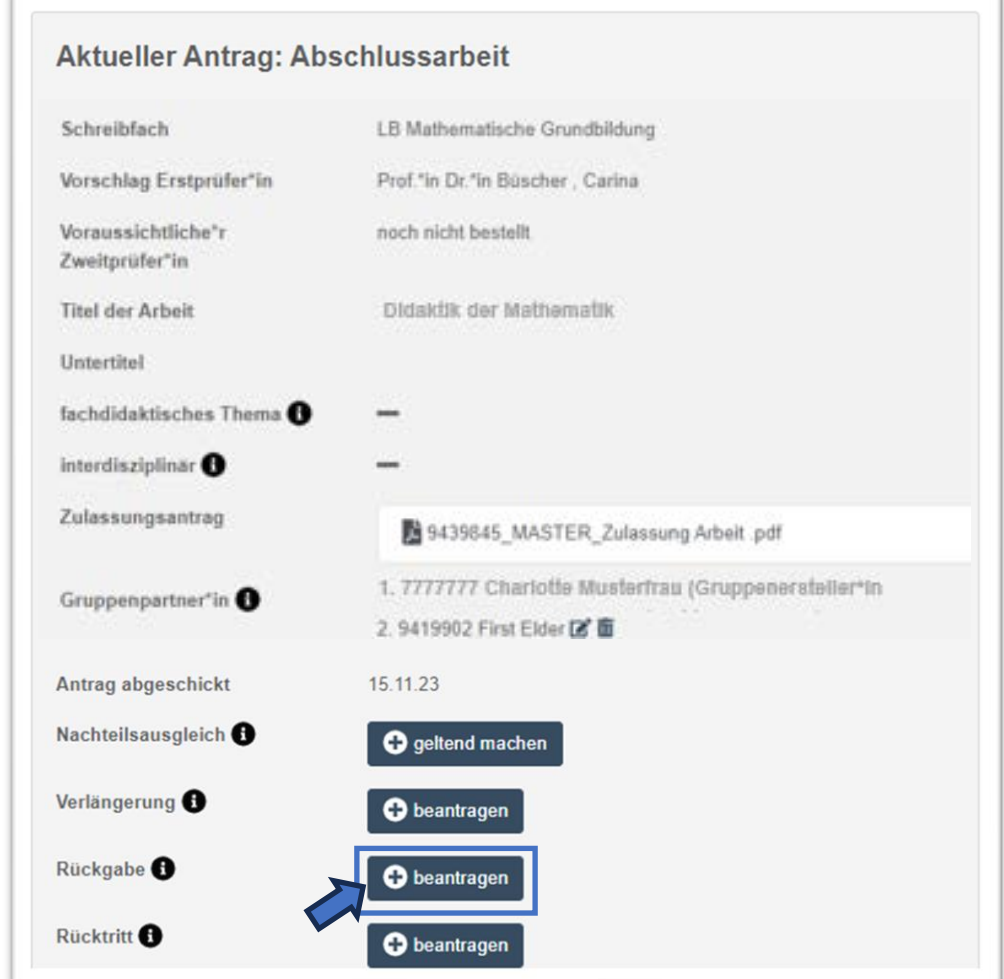

#### **Gruppenarbeit – Rückgabe beantragen**

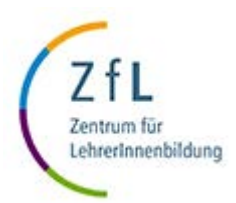

- Bitte bedenken Sie, dass eine Rückgabe des Themas nicht nur Sie, sondern die gesamte Gruppe betrifft. Die Abschlussarbeit wird dann für die gesamte Gruppe abgebrochen.
- Klicken Sie die Versicherungs-Checkbox an, dass Sie dies verstanden haben.
- Klicken Sie auf "Abschicken".

Themen-Rückgabe Abschlussarbeit beantragen  $\times$ 

Hiermit beantrage ich die Themen-Rückgabe meiner Masterarbeit mit dem Titel "Das Eichhörnchen. Ich bin mir bewusst, dass ich damit das Thema für die gesamte Gruppenarbeit zurückgebe und meine Mitschreiber\*innen dieses Thema auch ohne mich nicht mehr bearbeiten können.

□ Hiermit beantrage ich auch im Namen meiner Mitschreibenden die Themen-Rückgabe meiner Gruppen-Masterarbeit mit dem Titel "Das Eichhörnchen".

> Abbrechen Abschicken

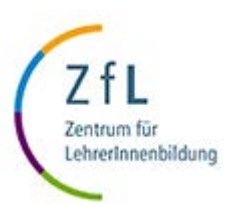

**Service Portal Lehramt Gruppenarbeit – Rücktritt beantragen**

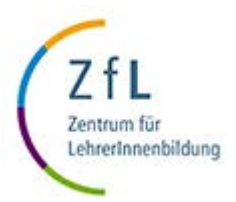

#### **Gruppenarbeit – Rücktritt beantragen**

- Liegen gravierende Gründe (z. B. Dauererkrankung) vor, besteht in Einzelfällen die Möglichkeit, von der Abschlussarbeit als Prüfung zurückzutreten. Dazu müssen Sie einen Antrag an den Gemeinsamen Prüfungsausschuss stellen. Nehmen Sie aber vorher unbedingt Kontakt mit dem Gemeinsamen Prüfungsamt auf: zflabschlussarbeiten (@) uni-koeln.de.
- Jedes Gruppenmitglied kann dann den Rücktritt initiieren.
- Dafür muss das jeweilige betroffene Gruppenmitglied in der Akte des aktuellen Antrags im Service Portal in der Rubrik Rücktritt "beantragen" klicken.

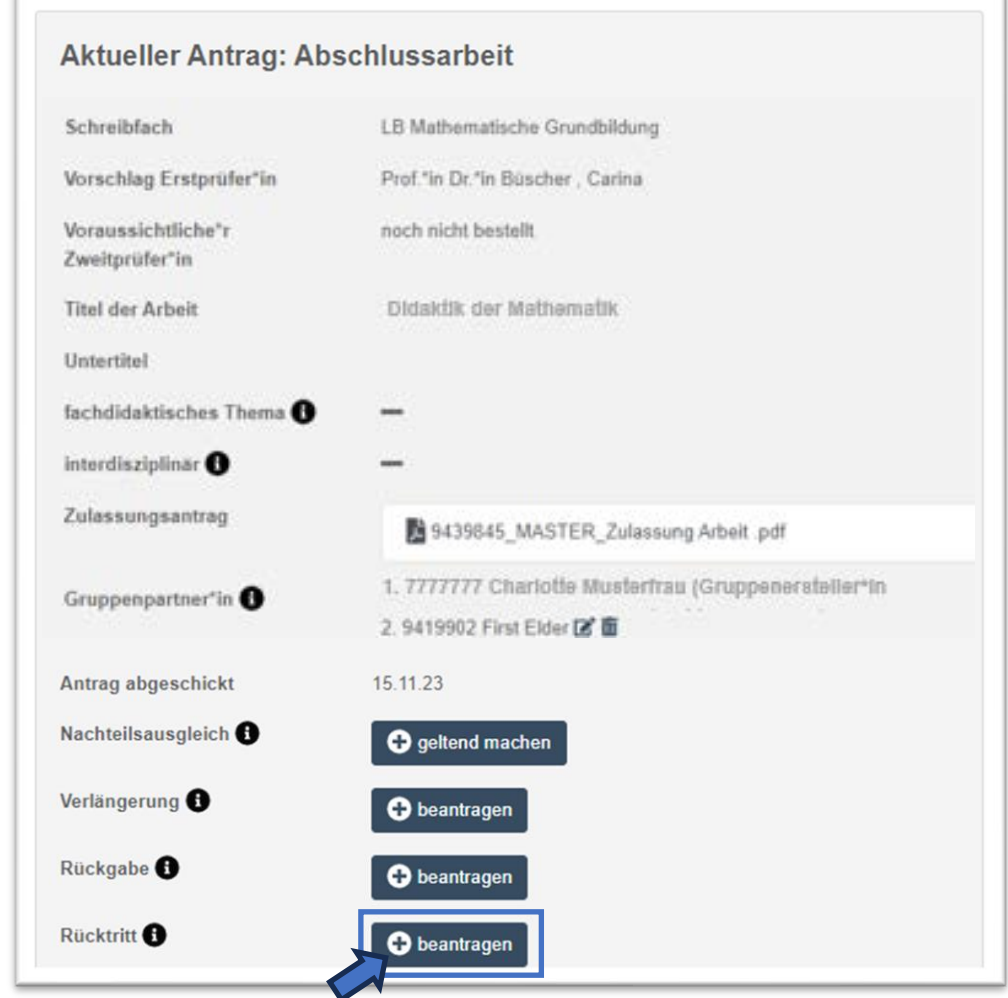

#### **Gruppenarbeit – Rücktritt beantragen**

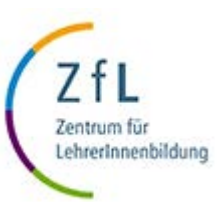

- Bitte bedenken Sie, dass ein Rücktritt von Ihrer Gruppenabschlussarbeit nicht nur Sie, sondern die gesamte Gruppe betrifft. Die Abschlussarbeit wird dann für die gesamte Gruppe abgebrochen.
- Geben Sie die gewünschten Daten ein und laden Sie die Dokumentationen hoch.
- Klicken Sie die Versicherungs-Checkbox an, dass Sie sich im ZfL-Prüfungsamt haben beraten lassen und dass Sie die Implikationen für Ihre Gruppe verstanden haben.
- Klicken Sie auf "Speichern".

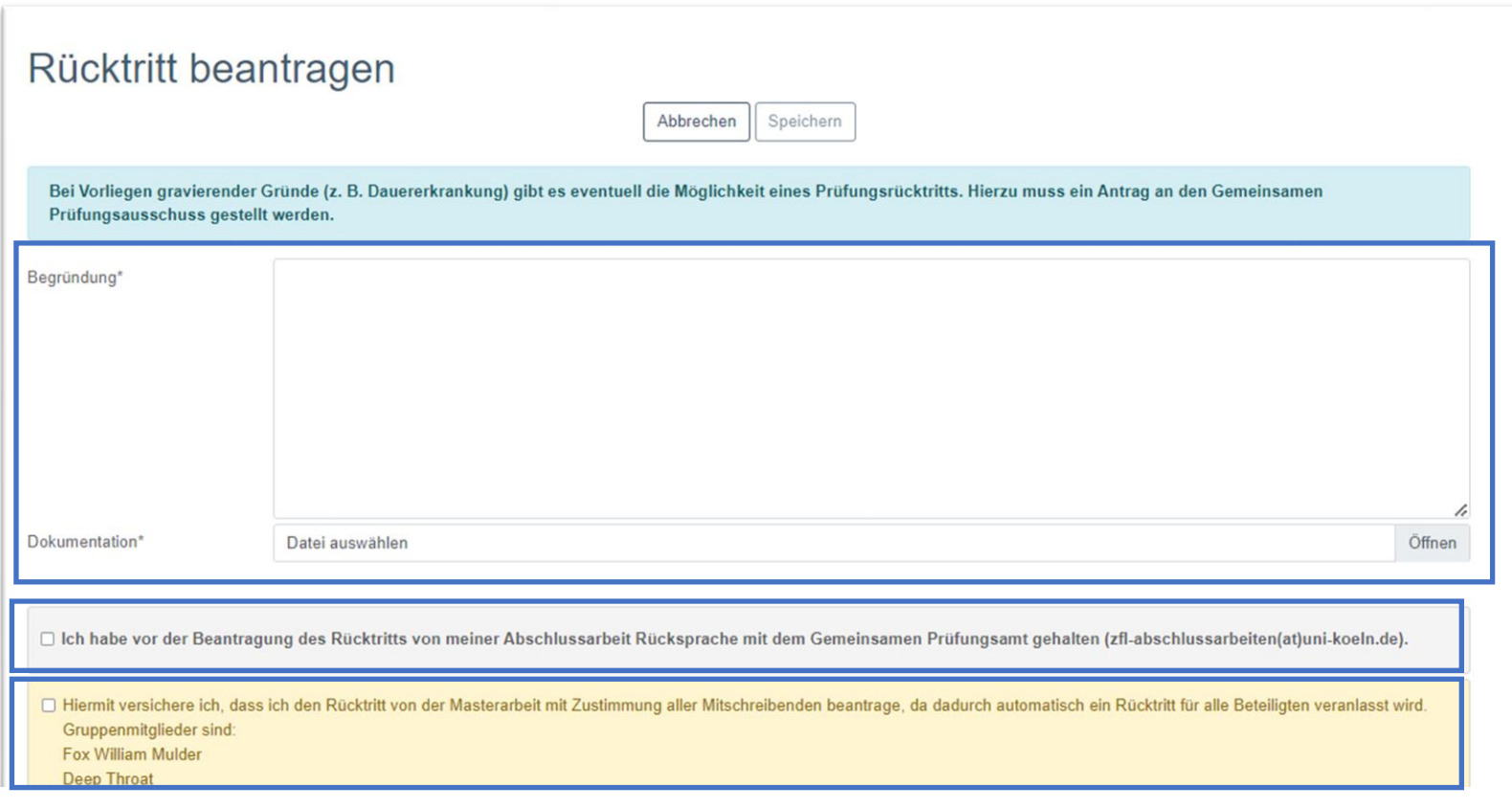